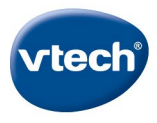

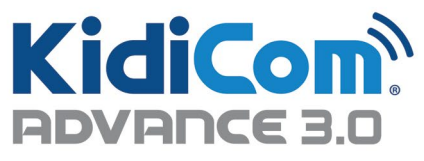

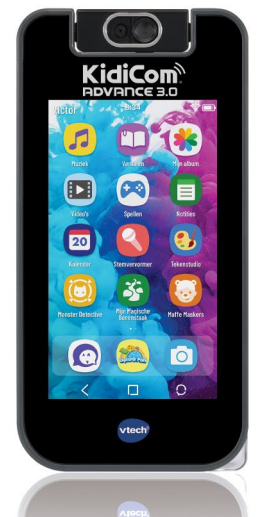

# **HANDLEIDING**

vtechnl.com/handleidingen

## **INHOUDSOPGAVE**

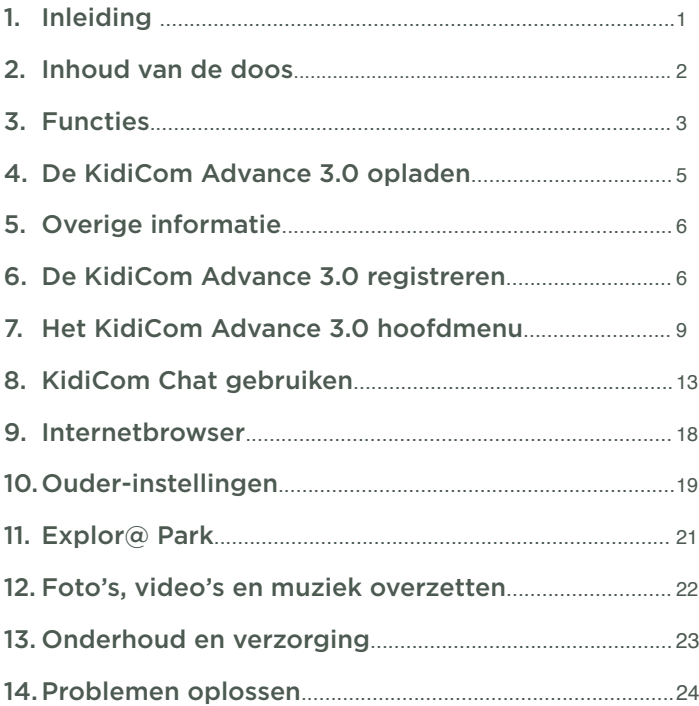

#### **1. Inleiding**

Gefeliciteerd met uw aankoop van de **KidiCom Advance 3.0** van **VTech®**. Wij van **VTech®** doen ons uiterste best goede producten te maken die leuk en leerzaam zijn voor uw kind. Mocht u nog vragen of opmerkingen hebben, neemt u dan a.u.b. contact op met onze klantenservice, telefoonnummer: (0031) (0)495-459123 / e-mail: klantenservice@vtechnl.com

De **KidiCom Advance 3.0** van **VTech®** is een supercoole gadget voor kinderen waarmee ze jarenlang volop speel- en leerplezier kunnen beleven! Gebruik de KidiCom Chat app om (via wifi) video's, foto's, spraak- en tekstberichten of tekeningen uit te wisselen met familie en vrienden. De **KidiCom Advance 3.0** is eenvoudig in gebruik, zelfs voor kinderen die nog niet goed kunnen lezen of schrijven. Tevens is de **KidiCom Advance 3.0** een uniek leerplatform waarmee je op ontdekking kan gaan; foto's nemen, video's maken, luisteren naar muziek en via Explor@ Park heb je toegang tot o.a. talloze educatieve, leuke spellen en te gekke video's!

#### **De eerste stappen**

Registreer de KidiCom Advance 3.0 en ontvang:

- Twee gratis downloads<sup>1</sup> uit de uitgebreide online bibliotheek van Explor@ Park.
- Toegang tot KidiCom Chat.
- Toegang tot de ouder-instellingen waar u de apps van uw kind kunt beheren, tijdslimieten kunt instellen en meer.
- **1. OPLADEN**2 Gebruik de bijgesloten USB-kabel of adapter om de **KidiCom Advance 3.0** op te laden. Er zal een rood lichtje te zien zijn om aan te geven dat het apparaat wordt opgeladen. Het kan enkele uren duren voordat het apparaat volledig is opgeladen. Het lichtje zal groen kleuren wanneer het apparaat volledig is opgeladen.
	- **2. INSTELLEN** Volg de aanwijzingen op het scherm en maak verbinding met een wifi-netwerk<sup>3</sup>. Kies vervolgens een tijdzone en registreer de **KidiCom Advance 3.0** door een Explor@ Park account aan te maken.
- **3. DOWNLOAD** en installeer updates op de **KidiCom Advance 3.0**. Deze stap is essentieel om de prestaties van het speelgoed te optimaliseren. Koppel het apparaat niet los en schakel het niet uit tijdens het bijwerken en installeren.
- **4. ACTIVEREN** Activeer KidiCom Chat na de registratie en het installeren van de updates én installeer de app op uw smartphone.
- **5. KidiCom Advance 3.0** is klaar voor gebruik!
- <sup>1</sup> Voor de eerste registratie en alleen voor gemarkeerde content.
- <sup>2</sup> Voor het eerste gebruik dient u de accu volledig op te laden. Raadpleeg het onderdeel 'Overige informatie' om te lezen hoe u het apparaat kunt opladen.
- <sup>3</sup> Ondersteunt alleen wifi 2.4 Ghz 802.11 b/g/n. Kinderen kunnen KidiCom Chat gebruiken om berichten te versturen naar contacten die vooraf door hun ouders zijn goedgekeurd.

#### **2. Inhoud van de doos**

- Eén **VTech® KidiCom Advance 3.0**
- Eén USB-kabel
- Eén USB-adapter
- Eén snelstartgids

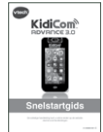

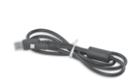

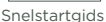

USB-adapter USB-kabel

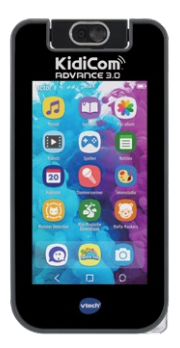

**KidiCom Advance 3.0**

#### **WAARSCHUWING:**

**Alle verpakkingsmaterialen, zoals plakband, plastic, demolabel, verpakkingsslotjes, tie-wraps, koorden, schroeven enz., maken geen deel uit van het product en dienen voor de veiligheid van uw kind te worden verwijderd.**

**Let op: Sla deze handleiding op, deze bevat belangrijke informatie over het product.**

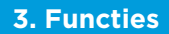

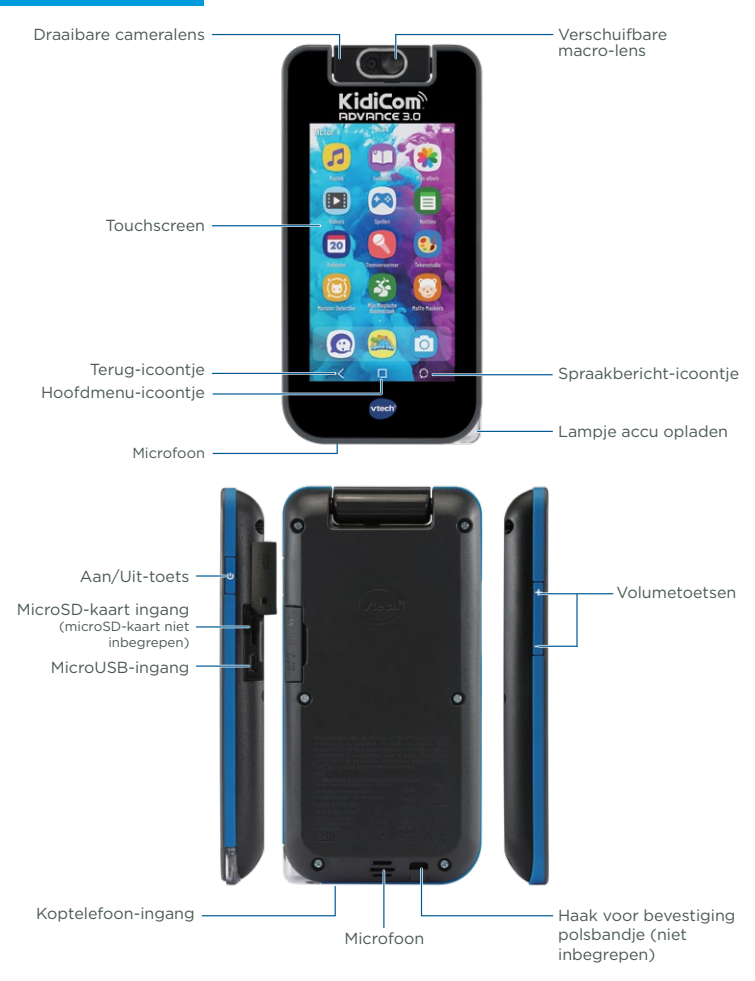

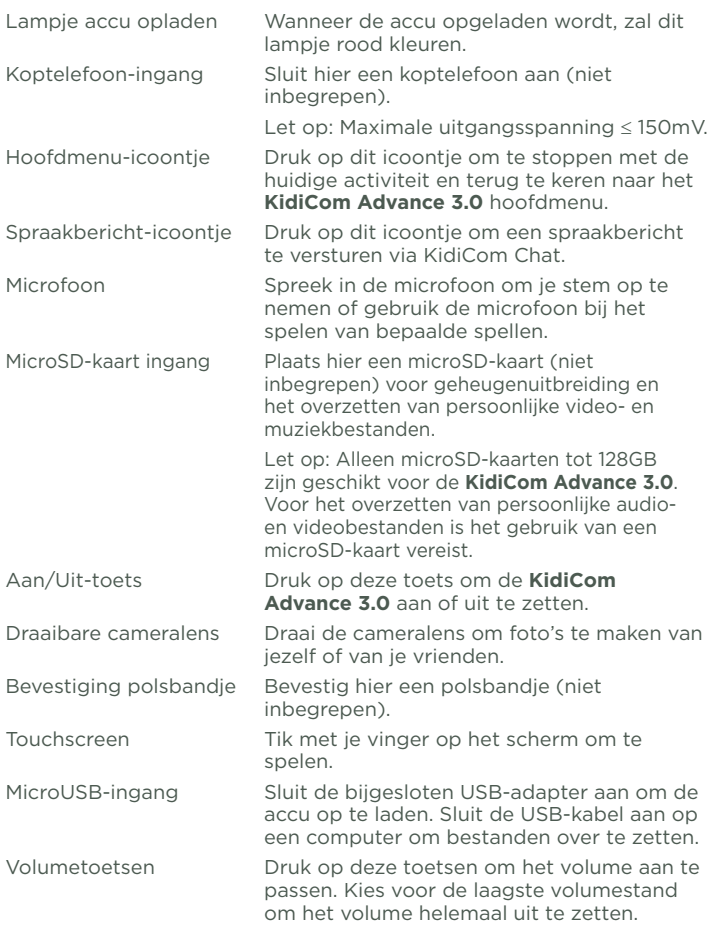

#### **4. De KidiCom Advance 3.0 opladen**

Sluit het smalle uiteinde van de adapter aan op de microUSB-ingang van de **KidiCom Advance 3.0**. Steek vervolgens de adapterstekker in een stopcontact. Het is ook mogelijk om het apparaat op te laden door de USB-kabel te verbinden met een USB-poort van een computer of laptop.

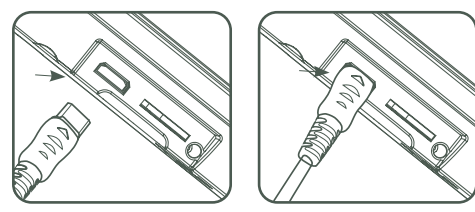

#### **KidiCom Advance 3.0** aan en uit zetten

Houd de Aan/Uit-toets 3 seconden ingedrukt om het apparaat aan te zetten. Het **VTech®** logo zal op het scherm verschijnen. Wanneer **KidiCom Advance 3.0** voor langere tijd niet gebruikt wordt, raden wij aan om deze uit te zetten. Houd de Aan/Uit-toets ingedrukt en wacht totdat er een bericht op het scherm verschijnt. Tik op het bericht om het apparaat uit te zetten.

#### De K**idiCom Advance 3.0** vergrendelen en ontgrendelen

Het scherm van de **KidiCom Advance 3.0** zal standaard vergrendeld worden wanneer er een tijdje niet met het apparaat gespeeld wordt. Druk op de Aan/Uit-toets om het scherm te ontgrendelen en te activeren. Veeg je vinger over het scherm om het scherm te ontgrendelen. Druk één keer op de Aan/Uit-toets om het scherm te vergrendelen. Het scherm zal uitschakelen wanneer het vergrendeld is.

#### Een microSD-kaart plaatsen

Er kan een microSD-kaart geplaatst worden (niet inbegrepen) om het geheugen uit te breiden en gedownloade foto's, video's, muziek en apps op te slaan. De **KidiCom Advance 3.0** ondersteunt microSDkaarten met een geheugen tot aan 128 GB.

Zorg ervoor dat de **KidiCom Advance 3.0** is uitgeschakeld voordat u de microSD-kaart plaatst.

Let op: het overzetten van persoonlijke audio- en videobestanden naar de **KidiCom Advance 3.0** vereist het gebruik van een microSD-kaart (niet inbegrepen).

#### 5. Overige informatie

#### **De verschuifbare macro-lens gebruiken**

- Met de macro-lens maak je foto's van dichtbij. Verschuif de macro-lens naar rechts om deze functie te gebruiken (zie de afbeelding).
- Om te voorkomen dat de lens per ongeluk vuil wordt door aanraken, raden wij aan alleen het schakelaartie te gebruiken om de macro-lens te verschuiven. Ga naar de 'Camera'-app en maak een foto met de macro-lens op 2 tot 5 cm afstand van het voorwerp dat je wilt fotograferen. Wanneer deze lens gebruikt wordt, verschijnt dit icoontje  $\left[\begin{matrix} 0\\ 0\end{matrix}\right]$  op het scherm. Gebruik de plus en min icoontjes op het scherm om in of uit te zoomen.

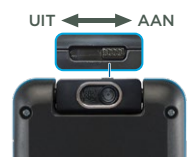

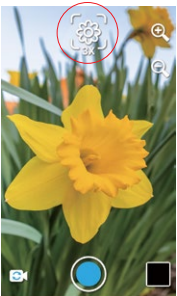

#### **6. De KidiCom Advance 3.0 registreren**

- 1. Allereerst zal er worden gevraagd om verbinding te maken met een wifi-netwerk. Selecteer daarna de tijdzone en tik op 'Volgende' om verder te gaan.
- 2. In sommige gevallen dient u het systeem van de **KidiCom Advance 3.0** te updaten voordat u het apparaat kunt registreren. Wanneer er geen systeemupdate noodzakelijk is, kunt u de stappen op het scherm volgen, zoals hieronder beschreven bij punt 3, om de **KidiCom Advance 3.0** te registreren. Wanneer er wel een systeemupdate noodzakelijk is, verschijnt het venster 'Systeemupdate' op het scherm. Tik op 'Ja' om het systeem te updaten.

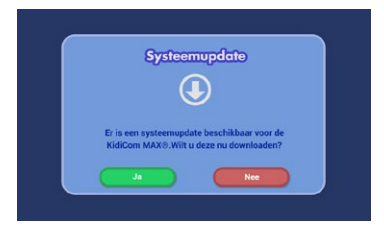

Wanneer de update is voltooid, gaat u naar de ouder-instellingen door op het 'ouder-instellingen'-icoontje te tikken op de tweede pagina van het hoofdmenu. Er verschijnt een bericht op het scherm waarin u wordt gevraagd om de **KidiCom Advance 3.0** te registreren.

- 3. Volg onderstaande stappen om de **KidiCom Advance 3.0** te registreren:
	- Wanneer u een nieuw Explor@ Park account wilt aanmaken, tikt u op 'Account aanmaken'.
	- Wanneer u al een Explor@ Park account heeft, tikt u op 'Inloggen'.

#### Inloggen op een bestaand Explor@ Park account

- 1. Vul a.u.b. de gegevens van uw Explor@ Park account in om in te loggen. Het is mogelijk dat u vervolgens een melding krijgt dat er een update is van onze Bepalingen & Voorwaarden. U dient nogmaals in te loggen op uw account en de Algemene Bepalingen & Voorwaarden en ons Privacybeleid te lezen en te accepteren voordat u verder kunt gaan.
- 2. Maak een profiel aan voor het kind dat dit apparaat gaat gebruiken of kies een bestaand profiel. Tik op 'Volgende' wanneer u klaar bent.
- 3. De registratie van de **KidiCom Advance 3.0** is voltooid.
- 4. Stel vervolgens een persoonlijke toegangscode in om te voorkomen dat uw kind toegang heeft tot de ouder-instellingen.
- 5. U bevindt zich nu in het 'Ouder-instellingen'-menu. Ga naar 'Account info', log in met uw Explor@ Park account en activeer hier KidiCom Chat voor uw kind (ga akkoord met de Bepalingen & voorwaarden indien u dit nog niet eerder heeft gedaan bij het registreren van een ander VTech apparaat).

Met KidiCom Chat kan uw kind berichten met u uitwisselen en met familie en vrienden die eerst door u zijn goedgekeurd. Activeer KidiCom Chat op dit apparaat en installeer vervolgens de KidiCom Chat app op uw smartphone of tablet.

#### Nieuw Explor@ Park account aanmaken

- 1. Volg de instructies op het scherm. Neem a.u.b. kennis van de Bepalingen & Voorwaarden, door helemaal naar beneden te scrollen, voordat u kiest voor 'Doorgaan'. Vervolgens dient u het Privacybeleid te lezen en te bevestigen dat u het gelezen heeft.
- 2. Vul het formulier in om een Explor@ Park account aan te maken.
- 3. Nadat u de veiligheidscontrole heeft doorlopen door de tekens in te vullen in het 'Captcha'-vak, tikt u op 'Doorgaan'. Er zal een e-mail verstuurd worden naar uw e-mailadres met een registratiecode.
- 4. Controleer uw mailbox waar u een bericht van VTech zult ontvangen met als onderwerp 'Uw toestemming aan VTech voor het verzamelen en gebruiken van persoonlijke informatie van uw kind(eren).' In deze e-mail vindt u de registratiecode die u nodig heeft om de registratie te voltooien.
- 5. Keer terug naar de **KidiCom Advance 3.0** registratiepagina en voer hier de registratiecode in die u per e-mail heeft ontvangen. Nadat u de registratiecode heeft ingevuld, tikt u op 'Doorgaan'. Let op: Ouderlijke toestemming is vereist voor het ontgrendelen van een aantal applicaties, zoals KidiCom Chat. VTech® dient bepaalde gegevens te verzamelen en te gebruiken, zoals de naam van het kind als onderdeel van het gebruik van de interactieve spellen en diensten van VTech®.
- 6. Maak nu een profiel aan voor het kind dat dit apparaat gaat gebruiken. Vul de gegevens in en tik op 'Volgende' wanneer u klaar bent.
- 7. De registratie van de **KidiCom Advance 3.0** is voltooid.
- 8. Stel vervolgens een persoonlijke toegangscode in om te voorkomen dat uw kind toegang heeft tot de ouder-instellingen.
- 9. U bevindt zich nu in het 'Ouder-instellingen'-menu. Ga naar 'Account info', log in met uw Explor@ Park account en activeer hier KidiCom Chat voor uw kind en ga akkoord met de Bepalingen & voorwaarden.

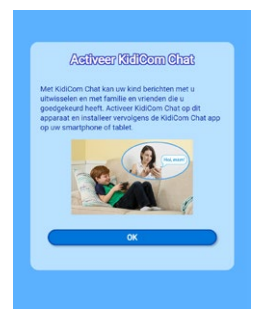

10. Met KidiCom Chat kan uw kind berichten met u uitwisselen en met familie en vrienden die eerst door u zijn goedgekeurd. Installeer vervolgens de KidiCom Chat app op uw smartphone of tablet om een profiel aan te maken en de contacten van uw kind te beheren én met hen te gaan communiceren via KidiCom Chat.

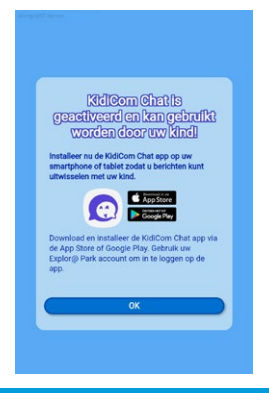

#### **7. Het KidiCom Advance 3.0 hoofdmenu**

• In het **KidiCom Advance 3.0** hoofdmenu zie je alle ingebouwde applicaties. Veeg naar links of rechts om de verschillende apps te bekijken en tik erop om ze te openen.

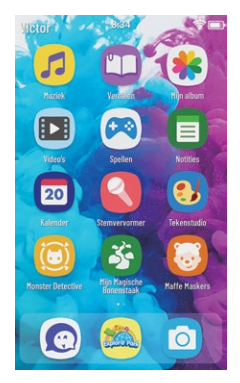

#### Hoofdmenu

- Spellen  $\left( \mathbb{R}^3 \right)$ : Tik op het Spellen-icoontie voor een overzicht van alle spellen. Veeg omhoog of omlaag om alle spellen te bekijken. Je vindt hier vier ingebouwde spellen: 'Vreemde Vogels', 'Red de Robot', 'Magisch Rijmen' en 'Cijfer Krabben'. Wanneer je spellen downloadt via Explor@ Park, zullen deze ook in dit overzicht te zien zijn. Bekijk blz. 21-22 voor meer informatie over het downloaden van nieuwe content.
- Verhalen  $\mathbb{U}$ : Tik op het Verhalen-icoontje voor een overzicht van alle verhalen. Veeg omhoog of omlaag om alle verhalen te bekijken. Je vindt hier één ingebouwd verhaal: 'Eco-verkenners in Afrika'.

Wanneer je verhalen downloadt via Explor@ Park, zullen deze ook in dit overzicht te zien zijn. Bekijk blz. 21-22 voor meer informatie over het downloaden van nieuwe content.

• Video's  $\boxed{1}$ : Tik op het Video's-icoontje voor een overzicht van alle video's. Veeg omhoog of omlaag om alle video's te bekijken. Je vindt hier één volledig ingebouwde video: 'Er was eens ... het leven aflevering 14 - de mond'.

Wanneer je video's downloadt via Explor@ Park, zullen deze ook in dit overzicht te zien zijn. Bekijk blz. 21-22 voor meer informatie over het downloaden van nieuwe content. Het gebruik van een microSDkaart (niet inbegrepen) is noodzakelijk bij het overzetten van persoonlijke video's.

- Muziek  $\Box$ : Tik op het Muziek-icoontje voor een overzicht van alle liedjes en melodietjes. Veeg omhoog of omlaag om alle muziekbestanden te bekijken. Er is één thema-melodietje ingebouwd. Wanneer je muziek downloadt via Explor@ Park, zal deze ook in dit overzicht te zien zijn. Bekijk blz. 21-22 voor meer informatie over het downloaden van nieuwe content. Het gebruik van een microSD-kaart (niet inbegrepen) is noodzakelijk bij het overzetten van persoonlijke muziekbestanden.
- Mijn album  $\mathcal{L}$ : Tik op het Mijn album-icoontje voor een overzicht van alle foto's en video's die je hebt gemaakt.
- Camera **O**: Tik op het Camera-icoontie om een foto te maken met grappige versieringen en effecten. Tik op het icoontje onder op het scherm om te wisselen tussen het maken van foto's en video's. Video's

De video's die je maakt, worden opgeslagen bij de applicatie 'Mijn album'. Tik op het rode opname-icoontje om de opname te starten. Tik nogmaals op het rode opname-icoontje om de opname te stoppen.

Let op: Het opnemen van video's neemt veel geheugen in beslag, wij raden aan om een microSD-kaart (niet inbegrepen) te gebruiken om het geheugen van de **KidiCom Advance 3.0** uit te breiden.

#### Foto's

- Tik op het toverstaf-icoontje om een versiering of effect toe te voegen aan je foto.
- Kader: Tik op dit icoontie om een foto te maken met een kader.
- Fantasie:  $\bullet\bullet\bullet$  Tik op dit icoontje om een foto te maken met een fantasie-effect.
- Grappig gezicht:  $\mathbb{Z}$  Tik op dit icoontje om een foto te maken met een grappig gezicht-effect.
- Kaleidoscoop: 1 Tik op dit icoontie om een foto te maken met een kaleidoscoop-effect.
- Stickers:  $\bullet$  Tik op dit icoontje om een foto te maken met grappige stickers.
- Alleen ik:  $50$  Tik op dit icoontje om een foto met een 'alleen ik'effect te maken.
- Vierkant: Tik op dit icoontje om een foto te maken zonder versieringen of effecten.
- Miniatuurweergave: Tik op de kleine foto rechts op het scherm om de foto te bekijken die je hebt gemaakt.
- Stemvervormer **V**: Tik op het stemvervormer-icoontje om een stemopname te maken en deze te bewerken met een grappig effect! Druk op het plus-icoontje om een stemopname te maken. Volg de instructies om je stem op te nemen. Kies daarna een stemeffect om dit toe te voegen aan je stemopname, veeg naar links of rechts over het scherm om verschillende stemeffecten te horen. Tik op de hendel om de stemopname op te slaan. Tik op het kruisje om de opname te verwijderen en een nieuwe opname te maken. De stemopnames worden opgeslagen in het beginscherm van de stemvervormer-app waar je ze nogmaals kunt beluisteren, verwijderen of versturen naar vrienden of familie via KidiCom Chat.
- Mijn Magische Bonenstaak  $\mathcal{E}$ : Tik op dit icoontje om een 'realtime' spel te spelen!

Zorg goed voor je magische bonenstaak, geef hem regelmatig water, gebruik toverdrank om de magische bonen te laten groeien en gebruik kunstmest om de bonen sneller te laten groeien. Koop toverdrankjes en kunstmest in de winkel met de punten die je hebt verdiend. Verzamel zo veel mogelijk bonen en probeer alle prijzen te verdienen!

• Vrienden  $\mathbb{R}$ : Tik op dit icoontie om de gegevens van ie vrienden op te slaan in een vriendenboek.

Tik op het plus-icoontje om een nieuw vriendje toe te voegen en gebruik het toetsenbord om de gegevens in te vullen. Veeg omhoog of omlaag om de hele lijst met vriendjes te bekijken. Tik op een vriendje om de gegevens te bekijken. Tik op de moersleutel om de gegevens van je vriendje aan te passen.

- Kalender  $\boxed{20}$  : Tik op dit icoontie om de kalender te openen. Je kunt belangrijke dagen opslaan in deze kalender. Sleep een sticker naar de gewenste dag om die dag te markeren. Tik op een dag om een notitie toe te voegen en typ daarna je notitie. Tik op de prullenbak om een sticker of een notitie te verwijderen en tik daarna op het onderdeel dat je wilt verwijderen.
- Klok  $\left[ \mathbb{O} \right]$ : Tik op dit icoontje om de datum en tijd te bekijken, de wekker in te stellen of de stopwatch te gebruiken.

- Stopwatch: Tik op het start-icoontje om de stopwatch te starten of te pauzeren. Tik op het reset-icoontje om de tijd te resetten.

- Wekker: Tik op het tandwiel om de wekker in te stellen. Beweeg de grote wijzer of tik op de pijltjes van de digitale klok om de tijd in te stellen. Tik op het vinkje wanneer je klaar bent. Tik op het wekkergeluid-icoontje om het wekkergeluid aan te passen. Tik op de rode cirkel om je eigen wekkergeluid op te nemen.

- Notities  $\equiv$  : Tik op dit icoontie om notities te maken of te bekijken. Tik op het scherm om te beginnen met typen of tik op het plusicoontie om een nieuwe notitie te maken. Tik op het index-icoontje om de lijst met notities te bekijken en veeg omhoog of omlaag om alle notities te bekijken. Tik op het sorteer-icoontje om de volgorde van de notities om te draaien. Tik op een notitie om deze te openen.
- Rekenmachine  $\left| \frac{1}{\mathbf{H}} \right|$ : Tik op de rekenmachine om deze te gebruiken. Tik op het scherm om een som in te voeren. Tik op het 'C'-icoontje om de invoer te verwijderen of tik op het 'verwijder'-icoontje om de huidige invoer te verwijderen. Schud de **KidiCom Advance 3.0** en zie wat er gebeurt!
- Meldingsgeluiden  $\Box$ : Tik op dit icoontie om een meldingsgeluid te kiezen voor elk contact uit je contactenlijst van KidiCom Chat. Tik op de opname-toets om een eigen meldingsgeluid op te nemen of veeg omlaag om meer meldingsgeluiden te bekijken en beluisteren.
- Miin KidiCom Advance 3.0 **D** : Hier kun je jouw naam wijzigen én een thema en achtergrond kiezen voor je **KidiCom Advance 3.0**. Daarnaast kun je de helderheid van je scherm aanpassen.

#### Functie-icoontjes

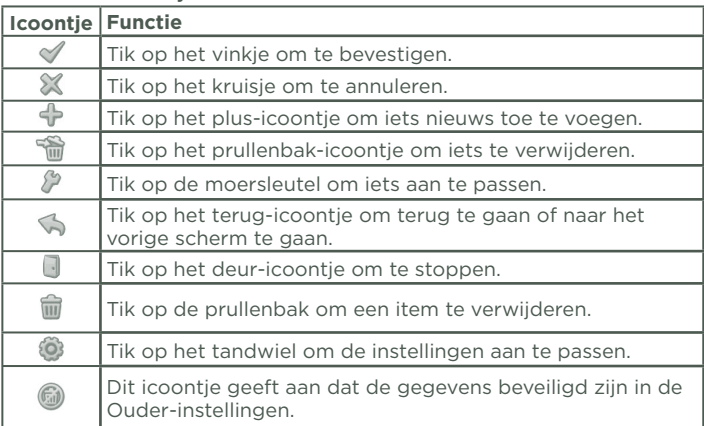

### **8. KidiCom Chat gebruiken**

#### **KidiCom Chat smartphone app**

Download en installeer de app KidiCom Chat op een smartphone of tablet om het profiel en de contacten van uw kind te beheren en om via KidiCom Chat te communiceren met uw kind. Download de app via de App Store of Google Play. Tik op 'Aanmelden' zodra u de applicatie heeft gedownload en geïnstalleerd en voer uw Explor@ Park accountgegevens in om in te loggen.

Let op: de Explor@ Park accountgegevens zijn het e-mailadres en het wachtwoord dat u gebruikt heeft bij het registreren van de **KidiCom Advance 3.0**.

Maak een gebruikersprofiel aan: tik op het potlood-icoontje om uw naam aan te passen.

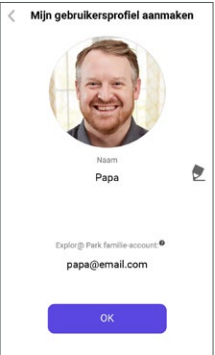

Het is ook mogelijk om een profielfoto toe te voegen aan uw account. Tik op het camera-icoontje en gebruik de camera om een foto te maken, kies een standaard afbeelding of kies een foto of afbeelding uit het album op uw telefoon. Tik op het vinkje wanneer u klaar bent. Volg daarna dezelfde stappen om de naam en foto van het profiel van uw kind aan te passen.

Zodra u klaar bent met het maken van de profielen, wordt u gevraagd of u familieleden of vrienden wilt uitnodigen om met uw kind te chatten. Tik op 'Ja' om het nu te doen of tik op 'Later' om dit een andere keer te doen.

#### **Vrienden toevoegen (volwassenen)**

1. Open de app **KidiCom Chat** en tik op 'Vrienden toevoegen' in het menu rechtsboven op het scherm.

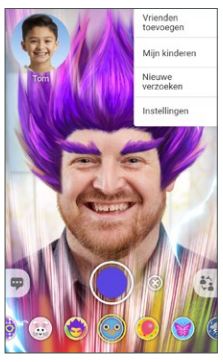

2. Tik daarna op 'Volwassene toevoegen aan familie' om een familielid toe te voegen aan de contacten van uw kind.

Opmerking: Deze optie verschijnt alleen wanneer u als ouder een **KidiCom Advance 3.0** op uw account geregistreerd heeft en dus beheerder bent van het familie-account.

- 3. Voer het e-mailadres in van de persoon die u wilt toevoegen. Maak daarna een keuze of u deze persoon wilt toevoegen aan de contactlijst van uw kind(eren) en/of aan de familie-chatgroep.
- 4. Typ een bericht voor deze persoon, indien gewenst.
- 5. Typ vervolgens de karakters, die u op het plaatje eronder ziet, in het daarvoor bestemde veld. Tik op 'Versturen' wanneer u klaar bent.

Wanneer deze persoon een Explor@ Park account heeft en gebruik maakt van KidiCom Chat, voer dan het e-mailadres van het account in en wij sturen deze persoon een vriendschapsverzoek via de KidiCom Chat app. Wanneer deze persoon geen Explor@ Park account heeft, voer dan het persoonlijke e-mailadres van deze persoon in, en wij sturen deze persoon een e-mail waarin hij of zij wordt gevraagd de KidiCom Chat app te installeren. Zodra deze persoon de app heeft gedownload en geïnstalleerd én een Explor@ Park account heeft aangemaakt, dient deze persoon u een vriendschapsverzoek te sturen. Zodra u dit verzoek accepteert, kan deze persoon met uw kind communiceren via KidiCom Chat, persoonlijk en/of via de familiechatgroep.

#### **Vriendje van kind toevoegen (die ook in het bezit is van een KidiCom Advance 3.0)**

Kinderen kunnen ook onderling berichten uitwisselen via KidiCom Chat wanneer ze beiden in het bezit zijn van een **KidiCom Advance 3.0**. Volg de onderstaande instructies om een vriendschapsverzoek te versturen naar de ouder van een vriendje.

- 1. Open de app KidiCom Chat en tik op 'Vrienden toevoegen' in het menu rechtsboven op het scherm.
- 2. Tik daarna op 'Vriendje van kind toevoegen'.
- 3. Vul het e-mailadres in van het Explor@ Park familie-account van het vriendje, dit is het account waarmee de ouder de **KidiCom Advance 3.0** geregistreerd heeft.
- 4. Maak daarna een keuze of u dit kind wilt toevoegen aan uw chatlijst en/of uw familie-chatgroep.
- 5. Typ een bericht voor de ouder van dit kind, indien gewenst.
- 6. Typ vervolgens de karakters, die u op het plaatje eronder ziet, in het daarvoor bestemde veld.
- 7. Tik op 'Versturen' wanneer u klaar bent. Wij zullen de ouder een vriendschapsverzoek sturen via KidiCom Chat. Zodra het vriendschapsverzoek geaccepteerd is, kunnen uw kinderen met elkaar communiceren via KidiCom Chat en kunt u (indien voorheen ingevuld) ook met het kind chatten via KidiCom Chat.

#### **Beheer vrienden en vriendschapsverzoeken**

- Tik op 'Mijn kinderen' in het menu rechtsboven op het scherm en tik op de naam van uw kind(eren) om de vrienden van uw kind te bekijken. De contactlijst met goedgekeurde vrienden van uw kind verschijnt op het scherm. Tik en houd uw vinger op de naam van het contact dat u wilt verwijderen. Een nieuw venster zal op het scherm verschijnen met de vraag of u het verwijderen van dit contact wilt bevestigen. Tik vervolgens op 'Ja' om het contact te verwijderen.
- Wanneer u iemand uit uw eigen contactlijst wilt verwijderen, selecteer dan deze persoon uit uw chatlijst en tik vervolgens op de naam onder het icoontje linksboven op het scherm. Tik vervolgens op 'Contact verwijderen' en tik op 'Ja' om het contact te verwijderen.

Wanneer u iemand uit uw familiegroep wilt verwijderen, selecteer dan deze groep uit uw chatlijst en tik op de naam van de groep die onder het icoontje linksboven op het scherm verschijnt. Tik en houd uw vinger op de naam van het contact dat u wilt verwijderen. Een nieuw venster zal op het scherm verschijnen met de vraag of u het verwijderen van dit contact wilt bevestigen. Tik vervolgens op 'Ja' om het contact te verwijderen.

\*Let op, u kunt uw eigen familiegroep en kinderen niet verwijderen.

• Tik op 'Nieuwe verzoeken' in het menu rechtsboven op het scherm om de lijst met vriendschapsverzoeken te bekijken. Tik op een verzoek om de details te bekijken en tik op 'Accepteren' of 'Afwijzen' om een verzoek te accepteren of af te wijzen.

#### **Instellingen**

Tik op 'Instellingen' in het menu rechtsboven op het scherm wanneer u uw profiel wilt bewerken of uw wachtwoord wilt wijzigen.

Via deze pagina heeft u ook toegang tot Explor@ Park, Info & Hulp, kunt u de volledige chatgeschiedenis wissen, een thema kiezen, KidiCom Chat updates uitvoeren, vrienden via een externe app uitnodigen om KidiCom Chat te downloaden of uitloggen.

#### **Berichten versturen met de KidiCom Advance 3.0 en smartphone of tablet**

#### Een bericht versturen

- Veeg het contactlijst-icoontje rechtsonder op het scherm naar links en tik op de persoon of groep waar je een bericht naartoe wilt versturen.
- Tik op het bericht-icoontje linksonder op het scherm om een tekstbericht, stembericht, foto, tekening, sticker of afbeelding te versturen.
- Tik op het verzenden-icoontie om het bericht te versturen. Wanneer je een sticker wilt versturen, zal de sticker verstuurd worden zodra je erop tikt.
- Tik op de grijze tekstbalk onder op het scherm om een tekstbericht te typen.
- Wanneer je een stembericht wilt versturen, tik je op het blauwe microfoon-icoontje. Om je stem te veranderen, tik je op het robotof muis-icoontje voordat je jouw stem opneemt.
- Tik op het plus-icoontje naast de grijze tekstbalk om te kiezen tussen 'Camera', 'Tekening', 'Stickers' of 'Afbeeldingen'.
- Wanneer je een foto wilt versturen, kun je er voor kiezen om een nieuwe foto te maken door op 'Camera' te tikken of een foto te kiezen uit je album, tik dan op 'Afbeeldingen'. Tik op 'Tekening' om een tekening te maken en tik op 'Stickers' om een sticker te versturen.

#### Een videobericht versturen

Tik op de blauwe opname-toets op het beginscherm om een video op te nemen. Tik op het verzenden-icoontje om de video te versturen.

#### Coole effecten

Neem video's op met coole effecten. Tik op het gezichtje rechtsonder op het scherm, naast de blauwe opname-toets. Kies een effect en druk op de opname-toets om een video met het gekozen effect op te nemen.

#### Compatibiliteit met Kid Connect en KidiConnect

KidiCom Chat is in principe compatibel met Kid(i)Connect, maar wij raden aan om Kid(i)Connect van uw smartphone te verwijderen wanneer KidiCom Chat is geïnstalleerd. Nieuwe berichten zullen alleen verstuurd worden naar de laatst geactiveerde app, dus de app waar u het laatst op heeft ingelogd, zal de nieuwe berichten ontvangen. Daarom raden wij aan om niet te wisselen tussen de apps en er maar één te gebruiken. Wij raden aan om de nieuwe KidiCom Chat app te gebruiken bij de KidiCom Advance 3.0.

#### **9. Internetbrowser**

Ga naar de internetbrowser om vele interessante video's, foto's en websites te bekijken of leuke, educatieve spellen te spelen.

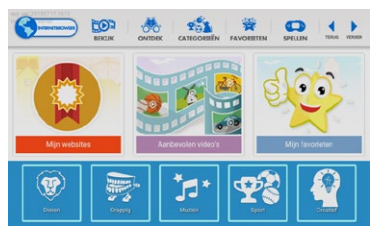

Tik op 'Bekijk' of op 'Aanbevolen video's' om een overzicht van interessante video's en foto's te zien. Tik op een video of foto om deze te bekijken.

Tik op 'Ontdek' om interessante websites te bezoeken. Tik op 'Mijn websites' om de websites te bekijken die door de ouder zijn toegevoegd.

Tik op 'Categorieën' en kies één van de dertig categorieën om vele video's en foto's te bekijken.

Tik op 'Favorieten' of 'Mijn favorieten' om je favoriete video's en foto's te bekijken. Tik op de ster van een website, video of foto in één van de overzichten om deze toe te voegen aan je favorieten.

Tik op 'Spellen' om een overzicht van leuke, educatieve spellen te zien. Tik op een spel om het te spelen.

#### **10. Ouder-instellingen**

Tik op het 'Ouder-instellingen'-icoontje op de tweede pagina van het hoofdmenu en voer de ouder-instellingen toegangscode in om naar de ouder-instellingen te gaan.

In de ouder-instellingen kunt u tijdslimieten instellen voor uw kind, de toegang tot internet beheren, content toevoegen of verwijderen en de instellingen van het apparaat aanpassen.

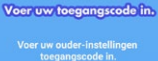

 $\bullet$  $\sqrt{3}$  $0500$  $7(8)$ 

#### **Menu ouder-instellingen**

#### Tijdslimieten instellen

Tik op dit icoontje om een tijdslimiet in te stellen voor het aantal uren per dag én de gewenste tijden dat uw kind mag spelen met dit apparaat.

#### Apparaat-instellingen

Tik op dit icoontje om de instellingen van het apparaat aan te passen. Pas bijvoorbeeld de datum en tijd aan, de helderheid van het scherm of het fotoformaat van de camera. Daarnaast kunt u hier o.a. controleren of er een systeemupdate beschikbaar is en kunt u de wifi-verbinding controleren met de Netwerk Helper

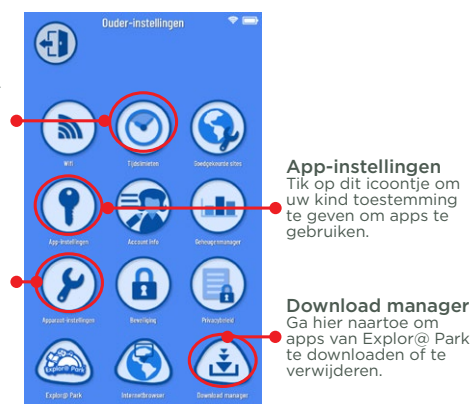

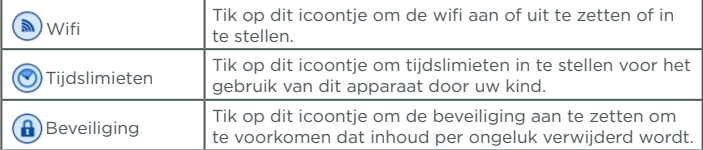

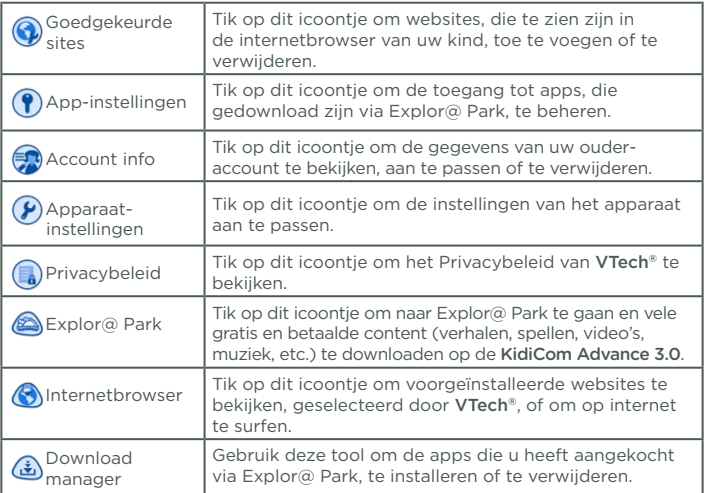

#### **Wifi-verbinding instellen**

- 1. Tik op het 'Ouder-instellingen'-icoontje op de tweede pagina van het hoofdmenu.
- 2. Voer de ouder-instellingen toegangscode in om naar de ouderinstellingen te gaan.
- 3. Tik op het wifi-icoontje.
- 4. Op het scherm verschijnen de beschikbare netwerken. Tik op het netwerk waarmee u verbinding wilt maken en voer, indien nodig, een wachtwoord in. Tik op de terug-toets van het apparaat om terug naar de ouder-instellingen te gaan.

Opmerking: De **KidiCom Advance 3.0** is compatibel met wifi 2.4 Ghz 802.11 b/g/n.

De **KidiCom Advance 3.0** accepteert alleen de volgende beveiligingsmodi:

- WEP
- WPA-TKIP
- WPA2-CCMP
- WPA-TKIP+CCMP
- WPA2-TKIP+CCMP

Toegangspunten die niet compatibel zijn met de **KidiCom Advance 3.0**, zoals 'WPA-CCMP' of 'WPA2-TKIP' zullen niet in de lijst verschijnen. **20**

U kunt ook verbinding maken met een netwerk via de Netwerk Helper. Ga naar de ouder-instellingen, kies 'Apparaat-instellingen' en selecteer de optie 'Netwerk Helper'.

Status wifi - Bekijk de huidige wifi-status. Zie onderstaande tabel:

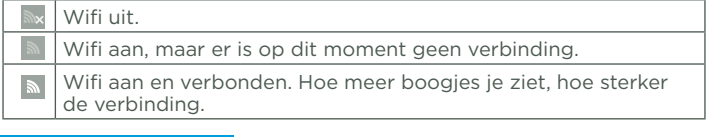

#### **11. Explor@ Park**

Bezoek Explor@ Park om de inhoud op de **KidiCom Advance 3.0** uit te breiden wanneer er verbinding is met een wifi-netwerk. Download, spellen, verhalen, muziek en nog veel meer!

Tik op het Explor@ Park-icoontje om naar Explor@ Park te gaan. Zodra er een wifi-verbinding actief is op de **KidiCom Advance 3.0**, zal deze standaard recent aangekochte items vanuit uw Ouder-account automatisch downloaden, ook wanneer deze vanaf een ander apparaat (geregistreerd met hetzelfde Ouder-account) zijn aangekocht.

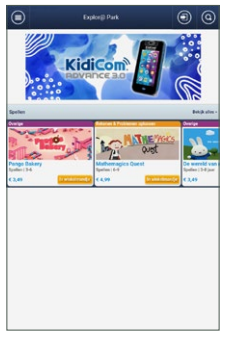

#### **Download content van Explor@ Park**

Log in en volg de stappen op Explor@ Park om content te kopen. Zodra u een aankoop in Explor@ Park gedaan heeft, gaat u naar de 'Download Manager' app in de ouder-instellingen en tikt u op het refresh-icoontje. De aangekochte content zal dan gedownload worden. Zodra het downloaden voltooid is, wordt de content opgeslagen in de overeenkomstige apps (Verhalen, Spellen, Video's, Muziek etc.) in het hoofdmenu van de **KidiCom Advance 3.0** zodat uw kind direct kan spelen.

#### **12. Foto's, video's en muziek overzetten**

Het is mogelijk om persoonlijke foto's, muziek- en videobestanden over te zetten op de **KidiCom Advance 3.0** met behulp van een microSD-kaart (niet inbegrepen). Plaats de microSD-kaart met de persoonlijke bestanden in de **KidiCom Advance 3.0** en ga naar 'Muziek' of 'Mijn album' om de bestanden te beluisteren/bekijken. De **KidiCom Advance 3.0** ondersteunt alleen mp3-bestanden en weergave van JPEG fotobestanden en MJPEG/H.264 - baseline formaat videobestanden. Andere videoformaten kunnen op de **KidiCom Advance 3.0** worden gebruikt door ze te converteren met software van derden (niet inbegrepen). Voor meer informatie raden wij u aan om met een internet zoekmachine te zoeken op de termen "media format converter" of "converteren naar MJPEG". Er kunnen wettelijke beperkingen rusten op het gebruik van commerciële videobestanden, films, programma's of ander auteursrechtelijk beschermd materiaal waarvoor VTech® geen aansprakelijkheid of verantwoordelijkheid aanvaardt. De gebruiker is zelf verantwoordelijk voor het in acht nemen van de auteursrechten zoals deze wettelijk zijn bepaald in het land van gebruik voor dit type media. Opmerking: Het gebruik van een microSD-kaart (niet inbegrepen) is noodzakelijk bij het overzetten van persoonlijke muziekbestanden en video's. Volg de onderstaande richtlijnen bij het omzetten van uw video om deze geschikt te maken voor de **KidiCom Advance 3.0**:

Formaat: H.264 baseline profile video en mp3 audio in een AVI bestand.

Resolutie: 480x272 wanneer de bron 16:9 is en 320x240 wanneer de bron 4:3 is. Andere resoluties worden ook ondersteund, maar zijn niet optimaal.

Video bitrate: 600kbps. Andere bitrates worden ook ondersteund, maar zijn niet optimaal.

Audio bitrate: 96kbps. Andere bitrates worden ook ondersteund, maar zijn niet optimaal

Maximale bestandsgrootte: 2GB (meer dan 5 uur speeltijd met de aanbevolen instellingen).

De volgende gratis programma's kunnen worden gebruikt om de meeste video's om te zetten:

Format Factory eRightSoft Super© MediaCoder

(Alle handelsmerken zijn het eigendom van de respectieve eigenaren. VTech® geeft geen goedkeuring, ondersteunt of aanvaardt geen enkele aansprakelijkheid voor de gratis programma's die hierboven worden vermeld.)

LET OP: Wanneer de verbinding met de computer wordt onderbroken tijdens het overzetten van gegevens van en naar de **KidiCom Advance 3.0**, kunnen er gegevens verloren gaan. Schakel de **KidiCom Advance 3.0** uit wanneer u klaar bent met het overzetten van de gegevens, om stroom te besparen. Zorg ervoor dat het klepje de USB-ingang goed afsluit wanneer het appraat niet verbonden is met de computer.

#### **13. Onderhoud en verzorging**

- 1. Plaats de **KidiCom Advance 3.0** niet voor langere tijd in de felle zon of in de buurt van een andere warmtebron.
- 2. Indien de **KidiCom Advance 3.0** voor langere tijd niet wordt gebruikt, is het aan te bevelen het apparaat volledig uit te zetten.
- 3. Laat de **KidiCom Advance 3.0** niet op harde oppervlakken vallen.
- 4. Stel de **KidiCom Advance 3.0** niet bloot aan vocht of water.
- 5. De USB-adapter dient regelmatig gecontroleerd te worden op beschadigingen aan de kabel, stekkers, het omhulsel en andere onderdelen. In geval van schade mag deze adapter niet op de **KidiCom Advance 3.0** worden aangesloten.
- 6. Dit speelgoed bevat een accu die niet vervangen kan worden.
- 7. Gooi het product niet weg met het huisvuil. De accu kan gerecycled worden. Gooi het product daarom weg in de daarvoor bestemde containers voor klein chemisch afval.
- 8. Zorg ervoor dat het rubberen klepje de microSD-ingang goed afsluit om te voorkomen dat er stof of vocht in terechtkomt.
- 9. Op dit apparaat mag alleen een USB-kabel met ferriet worden gebruikt om ervoor te zorgen dat de EMC-richtlijn 2004/108/EG wordt nageleefd.

#### **Schoonmaken van het scherm**

- Maak een zacht doekje licht vochtig met een kleine hoeveelheid water en veeg het scherm schoon.
- Veeg het scherm vervolgens met een zacht, droog doekje af om het te drogen.

#### **Schoonmaken van het speelgoed**

Houd de **KidiCom Advance 3.0** schoon door deze schoon te maken met een licht vochtig doekje. Gebruik nooit een oplosmiddel of schuurmiddel om de **KidiCom Advance 3.0** schoon te maken.

### **14. Problemen oplossen**

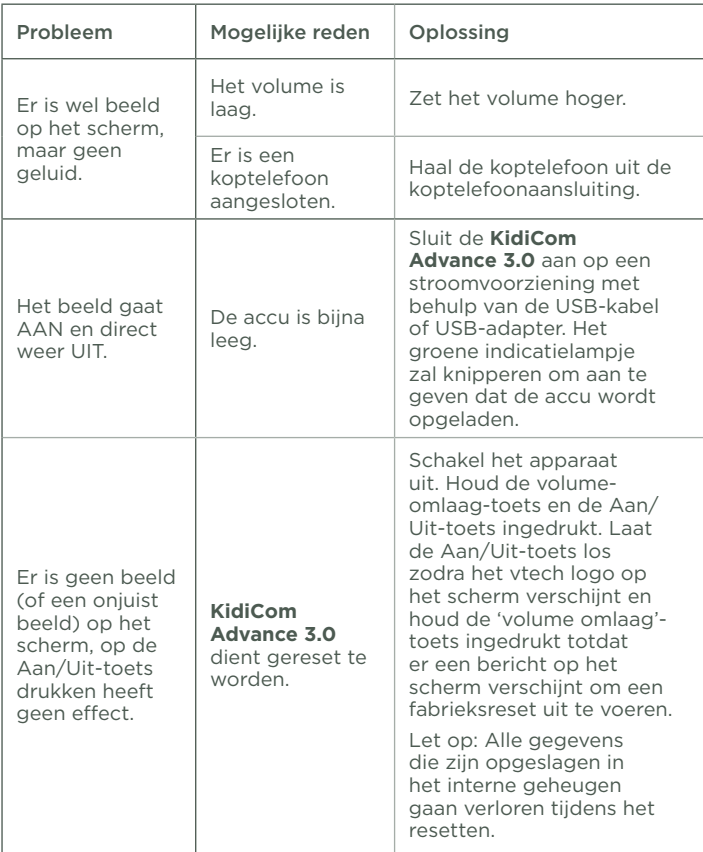

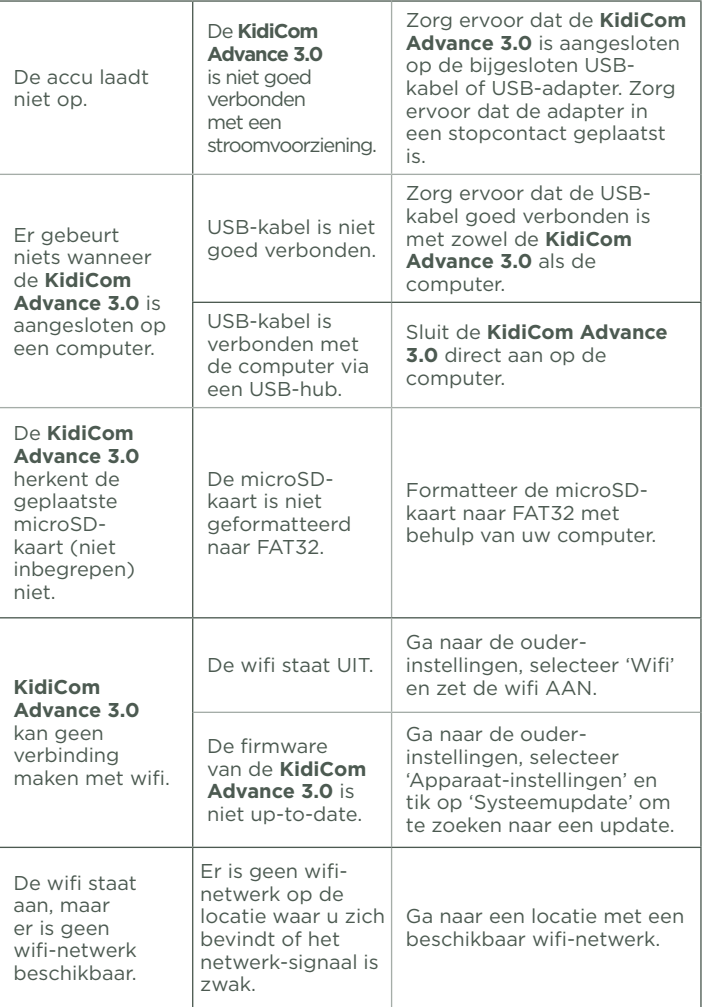

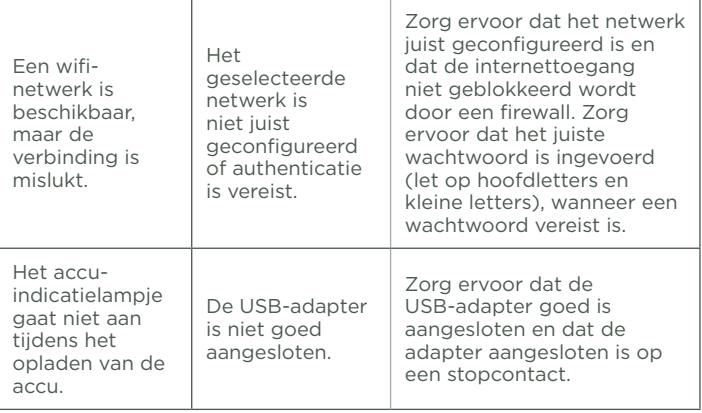

**Standaard richtlijnen voor speelgoed met een adapter**

- De **KidiCom Advance 3.0** kan worden opgeladen bij een omgevingstemperatuur van 5°C-35°C. Verplaats het apparaat naar een locatie met een geschikte omgevingstemperatuur wanneer het niet goed oplaadt.
- Koppel de adapter los van het stopcontact en de **KidiCom Advance 3.0** wanneer de accu is opgeladen.
- Het speelgoed is niet bedoeld voor kinderen jonger dan 3 jaar.
- Zoals bij alle elektrische producten, dienen voorzorgsmaatregelen genomen te worden tijdens de hantering en het gebruik van de adapter om elektrische schokken te voorkomen.
- Het speelgoed dient alleen gebruikt te worden met een adapter die geschikt is voor speelgoed.
- Indien de adapter bij het speelgoed is inbegrepen, dient alleen de bijgesloten adapter gebruikt te worden met het speelgoed. Wij raden het gebruik van een **VTech®** Adapter (AC/DC 5V) aan die in overeenstemming is met de richtlijn EN61558/EN62368.
- Maak aangesloten speelgoed nooit schoon met water of andere vloeistoffen.
- Sluit het speelgoed niet aan op meer dan het aanbevolen aantal stroomvoorzieningen.
- De adapter is geen speelgoed.
- Als u merkt dat de contactpennen van de adapter beschadigd zijn, dient de adapter bij het elektronisch afval te worden weggegooid.
- Controleer de adapter regelmatig op beschadigingen aan de kabel, stekkers, contactpennen, het omhulsel en andere onderdelen die het gevaar op brand, elektrische schok of letsel aan personen kan veroorzaken. Als u merkt dat de adapter beschadigd is, dient de adapter bij het elektronisch afval te worden weggegooid.
- Adapters voor speelgoed zijn niet bedoeld om als speelgoed gebruikt te worden. Het gebruik van een adapter door kinderen dient altijd onder volledig toezicht van een volwassene te gebeuren.
- Het speelgoed mag alleen aangesloten worden op een Klasse II of Klasse III apparaat (gekenmerkt door dit symbool of dit symbool  $\langle \hat{m} \rangle$ ).

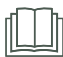

**WAARSCHUWING:** Gebruik alleen de 5V AC Adapter VT05EEU05100 van VTech® die bij dit speelgoed geleverd is om de accu op te laden.

#### **Volg onderstaande voorwaarden voor gebruik:**

- Vermijd extreem hoge of lage temperaturen tijdens gebruik, opslag of transport.
- Vermijd lage luchtdruk op grote hoogte.
- Gooi het product niet weg in vuur of een hete oven, laat de accu niet mechanisch verpletteren of snijden, dit kan leiden tot een explosie.
- Vermijd extreem hoge temperatuur en / of extreem lage luchtdruk die kan leiden tot een explosie of het lekken van brandbare vloeistof of gas.

Het typeplaatje bevindt zich aan de onderzijde van de adapter.

#### **Veiligheidsinstructies**

Lees a.u.b. voor gebruik van de adapter onderstaande veiligheidsinstructies:

- 1. Het aangegeven vermogen op de netadapter mag niet overschreden worden.
- 2. In geval van een defect of beschadiging mogen er geen reparatiewerkzaamheden plaatsvinden. De adapter dient op een verantwoorde manier, bij het elektronisch afval, te worden weggegooid.
- 3. In geval van schade aan de adapterkabel is het niet mogelijk om deze kabel te vervangen of te repareren (gooi de adapter a.u.b. op een verantwoorde manier weg bij het elektronisch afval).
- 4. De stroomtoevoer kan worden afgesloten door de stekker los te koppelen van het stopcontact.
- 5. Het speelgoed dient zich in de buurt van het stopcontact te bevinden en het stopcontact dient goed toegankelijk te zijn.
- 6. Alleen voor gebruik binnenshuis.
- 7. Instructies voor de ouders: Een adapter is geen speelgoed en het gebruik van een adapter dient onder ouderlijk toezicht plaats te vinden.

#### **Betekenis symbolen op de adapter:**

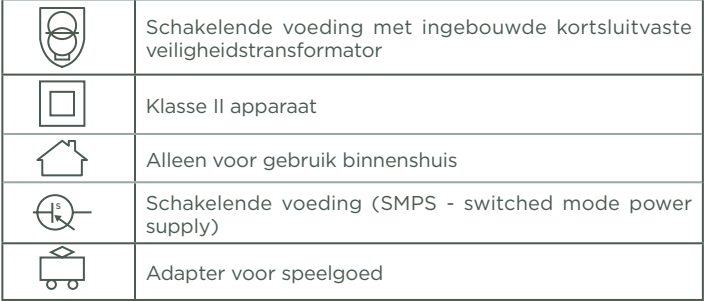

#### **Informatie over de adapter:**

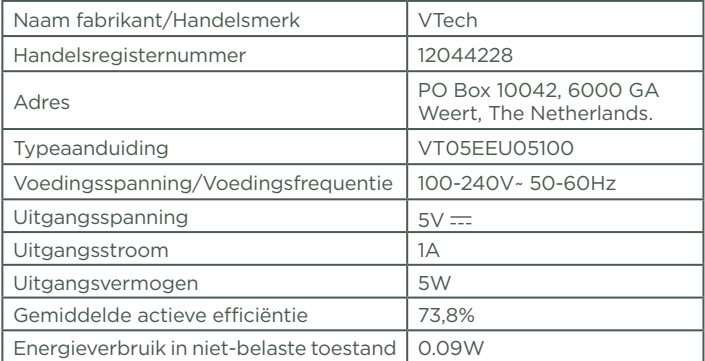

#### **Milieu**

#### **Verwijdering van batterijen, accu's en product**

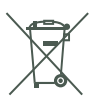

Het symbool van een doorgekruiste container geeft aan dat het product en de batterijen of accu's niet met het normale huisafval mogen worden weggegooid omdat deze stoffen bevatten die schadelijk kunnen zijn voor het milieu en de gezondheid. Lever het product en/of de batterijen/accu's aan het eind van hun levenscyclus in bij een officieel aangewezen inzamelpunt.

Win advies in bij de plaatselijke autoriteiten voor informatie over speciale plaatsen voor Klein Chemisch Afval (K.C.A.), waar u gebruikte batterijen, accu's en/of producten kunt inleveren.

De chemische symbolen Hg, Cd of Pb geven aan dat het kwik- (Hg), cadmium- (Cd) of loodgehalte (Pb) in de batterij hoger is dan de referentieniveaus in de Richtlijn 2006/66/EC.

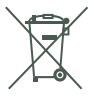

De balk geeft aan dat het product na 13 augustus 2005 op de markt werd gebracht.

Help het milieu door uw product, batterijen en/of accu's op een verantwoordelijke manier weg te gooien.

Kijk voor meer informatie op: www.stibat.nl

#### **WAARSCHUWING**

Zorg ervoor dat het rubberen klepje voor de microUSB-ingang de microUSB-ingang volledig afsluit, wanneer het apparaat niet verbonden is met de computer, om eventuele schade te voorkomen.

Gebruik alleen de bijgesloten **KidiCom Advance 3.0** USB-adapter en microUSB-kabel om het apparaat op te laden.

Het gebruiken van een andere oplader kan de **KidiCom Advance 3.0** beschadigen.

Let op: Het verwijderen of vervangen van de accu kan de **KidiCom Advance 3.0** beschadigen en uw garantie laten vervallen.

 Langdurige blootstelling aan te harde geluiden kan mogelijke gehoorbeschadiging veroorzaken. Luister niet gedurende langere tijd naar een hoog volumeniveau.

Koptelefoons dienen niet gebruikt te worden door kinderen jonger dan 36 maanden.

Let op: Maximale uitgangsspanning koptelefoon ≤ 150mV.

#### **OPMERKING:**

In een omgeving die vatbaar is voor elektrostatische lading, kan de **KidiCom Advance 3.0** storing ondervinden en het geheugen en/of de score kan verloren gaan. Als dit probleem zich voordoet, reset dan de **KidiCom Advance 3.0** door de Aan/Uit-toets gedurende 10 seconden ingedrukt te houden totdat het apparaat uit gaat. Houd vervolgens de Aan/Uit-toets gedurende 3 seconden ingedrukt om de **KidiCom Advance 3.0** weer aan te zetten.

Wanneer elektrostatische lading storing veroorzaakt tijdens het downloadproces dient u de **KidiCom Advance 3.0** te resetten zoals hierboven beschreven staat. Start daarna het downloadproces nogmaals.

#### CONFORMITEITSVERKLARING

Wij, **VTech®** Electronics Europe BV, verklaren hierbij dat deze radioapparatuur, type 5411, in overeenstemming is met Richtlijn 2014/53/EU. Een kopie van de volledige conformiteitsverklaring kan verkregen worden via de website: www.vtech.com/re-directive Radio Frequentieband: 2.4-2.483 GHz

Maximaal RF vermogen: 50mW(17dBm)

#### BELANGRIJKE MEDEDELING

Het ontwerpen en ontwikkelen van educatief speelgoed gaat gepaard met een verantwoordelijkheid die wij bij **VTech®** uitermate serieus opvatten. Wij zetten ons volledig in om er zeker van te zijn dat de informatie, die de kern van ons product is, zeer nauwkeurig en accuraat is. Het kan echter gebeuren dat er fouten voorkomen. Het is voor u van belang om te weten dat wij volledig achter onze producten staan en u aanmoedigen contact op te nemen met onze klantenservice indien u problemen heeft met, of suggesties heeft voor onze producten. Wij staan u dan graag te woord.

Telefoonnummer: (0031) (0)495-459123 / E-mail: klantenservice@vtechnl.com

#### **WAARSCHUWING**

Als gevolg van een bestaande aandoening, heeft een zeer klein percentage mensen kans op een epileptische aanval of het buiten bewustzijn raken wanneer zij kijken naar bepaalde typen kleuren of patronen, voornamelijk wanneer deze voorkomen op beeldschermen. Omdat VTech® niet verantwoordelijk is voor eventuele risico's, raden wij ouders aan om toezicht te houden wanneer de kinderen met het apparaat spelen. Wanneer het kind duizeligheid, verminderd of veranderend gezichtsvermogen, desoriëntatie of stuiptrekkingen vertoont, laat het kind dan direct stoppen met spelen en raadpleeg een arts.

#### LICENTIEOVEREENKOMST VOOR EINDGEBRUIKERS

DIT IS EEN WETTELIJKE OVEREENKOMST TUSSEN U EN VTECH ELECTRONICS EUROPE BV. (HIERNA GENOEMD "VTECH") MET DAARIN UITEENGEZET DE VOORWAARDEN VAN UW GEBRUIK VAN SOFTWARE VOOR KIDICOM ADVANCE 3.0 OF IN VERBAND MET DE TOEPASSING VAN SOFTWARE ("SOFTWARE"). "SOFTWARE" OMVAT GELUIDSBESTANDEN VOOR HET KIDICOM ADVANCE 3.0-SYSTEEM. DOOR ACTIVERING, GEBRUIK, DOWNLOADEN OF INSTALLATIE VAN DEZE SOFTWARE AANVAARDT U DAT U GEBONDEN BENT AAN DE BEPALINGEN VAN DEZE OVEREENKOMST. UW RECHT OP HET GEBRUIK VAN DE SOFTWARE IS VOORWAARDELIJK, ZODRA U INSTEMT MET DEZE VOORWAARDEN. ALS U NIET AKKOORD GAAT MET DE VOORWAARDEN VAN DEZE LICENTIEOVEREENKOMST, VERLIEST U HET RECHT OP GEBRUIK VAN DE SOFTWARE EN DIENT U DE SOFTWARE PER OMMEGAANDE TE RETOURNEREN AAN VTECH OF TE VERWIJDEREN. ALS U NOG GEEN 18 JAAR BENT OF ANDERSZINS MINDERJARIG WORDT GEACHT IN UW RECHTSGEBIED, DIENT U DEZE VOORWAARDEN EN BEPALINGEN MET UW OUDER OF VOOGD (GEZAMENLIJK "OUDER") DOOR TE NEMEN EN ERVOOR TE ZORGEN DAT UW OUDER DEZE VOORWAARDEN EN BEPALINGEN BEGRIJPT EN ER NAMENS U MEE AKKOORD GAAT.

DAAR WAAR IN DEZE OVEREENKOMST WORDT VERWEZEN NAAR "U" OF "UW" WORDT ZOWEL DE OUDER ALS HET KIND ALS GEBRUIKER BEDOELD, BEHALVE DAAR WAAR EEN KIND NOG NIET DE WETTELIJKE LEEFTIJD HEEFT BEREIKT VOOR HET AANGAAN VAN EEN BINDENDE OVEREENKOMST (ZOALS EEN E-COMMERCE TRANSACTIE) OF DE VEREISTE TOESTEMMING KAN LEVEREN (ZOALS TOESTEMMING VOOR HET VERZAMELEN, VERWERKEN OF OVERDRAGEN VAN GEGEVENS), IN WELK GEVAL DE OUDER VAN EEN DERGELIJK KIND HIERBIJ AANVAARDT EN OVEREENKOMT DAT HIJ/ZIJ UIT NAAM VAN HET KIND HANDELT OM DERGELIJKE OVEREENKOMSTEN OF TOESTEMMINGEN AAN TE GAAN EN VOLLEDIGE VERANTWOORDING OP ZICH NEEMT VOOR DE HANDELINGEN OF NALATIGHEDEN VAN GENOEMD KIND MET BETREKKING TOT HET GEBRUIK VAN DE SOFTWARE EN DAARMEE VERBANDHOUDENDE DIENSTEN.

1. EIGENDOM. De software en documentatie (inclusief de gehele inhoud van het product) zijn eigendom van VTECH, of diens licentiegevers, en worden beschermd door internationale copyright- en andere intellectuele eigendomswetten. De software en documentatie zullen alleen door u en in overeenstemming met deze overeenkomst gebruikt worden. De software en documentatie worden aan u gelicentieerd, niet verkocht. Tenzij uitdrukkelijk anders vermeld in deze overeenkomst, behouden VTECH en diens licentiegevers alle rechten, aanspraken en belangen, inclusief alle intellectuele eigendomsrechten, in en op de software en documentatie.

2. LICENTIEVOORWAARDEN. VTECH verleent u, met voorbehoud van de voorwaarden, bepalingen en beperkingen nader gedefinieerd in deze overeenkomst, een nietexclusieve, niet-sublicentieerbare, niet-overdraagbare licentie voor nietcommercieel gebruik en voor gebruik van de documentatie die verband houdt met een dergelijk gebruik van de software. Wijzigingen, verbeteringen, foutcorrecties of andere herzieningen van de software die u ter beschikking worden gesteld door VTECH, worden geacht deel uit te maken van software en gebruik daarvan zal onderhevig zijn aan de voorwaarden en bepalingen van deze overeenkomst, tenzij partijen een afzonderlijke schriftelijke overeenkomst zijn aangegaan waar deze wijzigingen, verbeteringen, foutcorrecties of andere herzieningen aan onderworpen zijn.

3. BEPERKINGEN MET BETREKKING TOT REVERSE ENGINEERING EN BEVEILIGING. Voor zover niet uitdrukkelijk en ondubbelzinnig door VTECH toegestaan of voor zover dergelijke beperkingen niet uitdrukkelijk zijn verboden volgens het toepasselijk recht, is het volgende NIET toegestaan: (i) reverse engineering, decompilatie, demontage, vertaling of een poging tot het achterhalen van de broncode van de software, (ii) kopiëren, wijzigen, afgeleid werk creëren, verspreiden, verkopen, toewijzen, verpanden, sublicentiëren, leasen, uitlenen, verhuren, in gebruik geven, leveren of anderszins overdragen van de software, (iii) copyrights, handelsmerken, merknamen, logo's, mededelingen of markeringen uit de software verwijderen, wijzigen of eraan toevoegen, (iv) schenden, manipuleren of omzeilen van enig beveiligingssysteem of -maatregel ingevoerd door VTECH en ontworpen om ongeautoriseerd kopiëren van de software te voorkomen. Dergelijk oneigenlijk gebruik zal leiden tot onmiddellijke beëindiging van uw licentie, zonder voorafgaande kennisgeving.

4. BEPERKTE GARANTIE. VTECH garandeert u, behoudens uw naleving van de hierin uiteengezette voorwaarden, dat gedurende negentig (90) dagen na de dag van de aankoop van het product, de software substantieel zal voldoen aan de door VTECH gepubliceerde specificaties voor de software. Uw enige en uitsluitende verhaalsmogelijkheid volgens de voornoemde garantie zal zijn dat VTECH, naar eigen keuze, commercieel redelijke pogingen doet om ernstige non-conformiteiten van de software die binnen de garantieperiode schriftelijk aan VTECH zijn gemeld, te corrigeren en/of een vervangende kopie van de software te verstrekken. De voorgaande garantie is niet van toepassing op non-conformiteiten veroorzaakt door (i) het gebruik of de werking van de software met een toepassing of in een omgeving anders dan de daarvoor bedoelde of aanbevolen door VTECH, (ii) wijzigingen van de software die niet zijn aangebracht door VTECH of (iii) hardware of software verstrekt door derde partijen.

VTECH GARANDEERT NIET DAT DE SOFTWARE FOUTVRIJ IS OF GESCHIKT IS VOOR UW DOELEINDEN. VTECH BIEDT GEEN GARANTIES ANDERS DAN DE GARANTIES DIE BOVENSTAAND UITEEN WORDEN GEZET, EN DOET HIERBIJ AFSTAND VAN ALLE ANDERE GARANTIES, EXPLICIET, IMPLICIET OF WETTELIJK, MET BETREKKING TOT DE SOFTWARE OF DOCUMENTATIE, INCLUSIEF MAAR NIET BEPERKT TOT ENIGE GEÏMPLICEERDE GARANTIES VAN VERKOOPBAARHEID, GESCHIKTHEID VOOR EEN BEPAALD DOEL, OF NIET-INBREUKMAKENDHEID. MONDELINGE OF SCHRIFTELIJKE INFORMATIE OF ADVIES VAN VTECH, DIENS DOORVERKOPERS, VERTEGENWOORDIGERS OF MEDEWERKERS VORMT GEEN GARANTIE.

5. BEPERKING VAN VTECH IS IN GEEN GEVAL AANSPRAKELIJK VOOR ENIGE WINSTDERVING, GEBRUIK VAN GEGEVENS, KOSTEN VOOR HET VERKRIJGEN VAN VERVANGENDE GOEDEREN OF HARDWARE, OF ANDERE INDIRECTE, INCIDENTELE, SPECIALE OF GEVOLGSCHADE VOORTVLOEIEND UIT UW GEBRUIK OF ONVERMOGEN TOT GEBRUIK VAN DE SOFTWAREDOWNLOAD OF DOCUMENTATIE, ZELFS ALS VTECH IN KENNIS IS GESTELD VAN DE MOGELIJKHEID VAN DERGELIJKE SCHADE, EN NIETTEGENSTAANDE HET FALEN VAN HET ESSENTIËLE DOEL VAN ENIG RECHTSMIDDEL. U AANVAARDT DAT DE HIERUIT VOORTVLOEIENDE VERANTWOORDELIJKHEID VAN VTECH MET BETREKKING TOT UW GEBRUIK VAN DE SOFTWARE OF DOCUMENTATIE OP GENERLEI WIJZE KAN OPLOPEN TOT MEER DAN HET BEDRAG DAT VOOR HET PRODUCT EN/OF DE SOFTWARE IS BETAALD.

6. BEËINDIGING. Ingeval u een van de bepalingen uit deze licentieovereenkomst niet naleeft, zal de overeenkomst automatisch worden beëindigd. VTECH kan zonder voorafgaande kennisgeving overgaan tot een dergelijke beëindiging.

#### **Beste klant,**

Lees a.u.b. onze privacyverklaring voor volledige informatie over hoe uw persoonlijke gegevens door VTech worden verwerkt. De privacyverklaring is beschikbaar via deze link: vtechnl.com/privacyverklaring

# **Bezoek onze website voor meer informatie over onze producten en garantievoorwaarden:**

# *vtechnl.com*

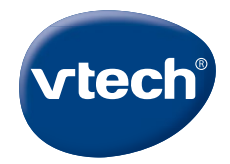

Version: 2 Release date: August.08.2023 TM & © 2021 VTech Holdings Limited. Alle rechten voorbehouden. @